# Adding a Zoom Meeting link to your Canvas Course

All University staff and students have access to the Zoom video conferencing platform. Zoom is a video conferencing system that can be used through a computer or mobile app and allows users to connect online for video calls, conference meetings, live chat and webinars.

### How do I access Zoom?

You can access your University of Galway Zoom account through the apps in your Office 365 account or directly from <a href="https://universityofgalway-ie.zoom.us/">https://universityofgalway-ie.zoom.us/</a>

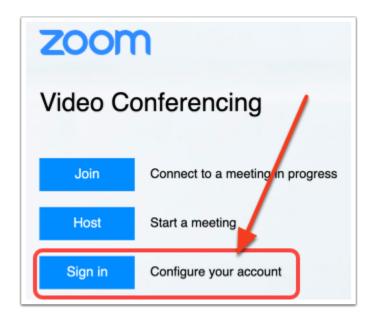

To login to Zoom directly, please enter your Campus Account credentials, similar to your Office 365 login.

- •Staff: Log in using staffid@universityofgalway.ie (e.g. 0123456s@universityofgalway.ie)
- •Students: Log in using your email address (e.g. j.smith1@universityofgalway.ie)

#### How do I add Zoom to Canvas course?

If you have already accessed your account using the steps above, you can also add Zoom to your Canvas Course, using the following steps.

1. Go to your Canvas course > Settings > Navigation. Drag and drop Zoom to reorder it the course navigation and make it visible to users.

# How do I schedule my meeting?

You can then **Schedule a New Meeting** on Zoom

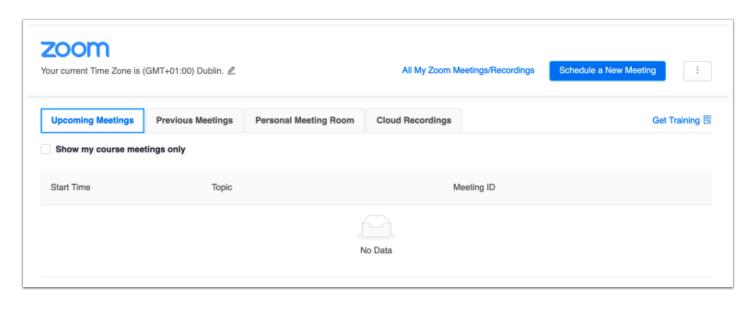

For Zoom support on scheduling please visit the Zoom support webpage - https://support.zoom.us/hc/en-us

See more https://support.zoom.us/hc/en-us/articles/206618765-Zoom-Video-Tutorials

## What do my students see?

When your students access the link on Canvas, they are brought to a similar page, where they can see and join any upcoming meetings for the course.

#### **More information**

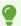

More information and support is available from the ISS Zoom Webpage.

| For Zoom support please visit the Zoom support webpage <a href="hc/en-us">hc/en-us</a> | - https://support.zoom.us/ |
|----------------------------------------------------------------------------------------|----------------------------|
|                                                                                        |                            |
|                                                                                        |                            |
|                                                                                        |                            |
|                                                                                        |                            |
|                                                                                        |                            |
|                                                                                        |                            |
|                                                                                        |                            |
|                                                                                        |                            |
|                                                                                        |                            |
|                                                                                        |                            |